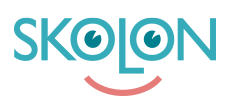

[Kunskapsbas](https://support.skolon.com/sv/kb) > [Administrera Skolon](https://support.skolon.com/sv/kb/administrera-skolon) > [Licenshantering](https://support.skolon.com/sv/kb/licenshantering) > [Dela ut licens till elev eller klass](https://support.skolon.com/sv/kb/articles/dela-ut-licens-till-elev-eller-klass)

## Dela ut licens till elev eller klass

Ulf Kronsell - 2024-04-16 - [Licenshantering](https://support.skolon.com/sv/kb/licenshantering)

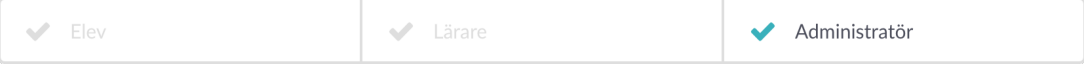

Här får du veta hur du som administratör i Skolon delar ut licenser till elever och/eller klasser. Det görs på samma sätt, oavsett om det är en klass eller elev det gäller.

- 1. Logga in i Skolon.
- 2. Gå till **Min samling** och klicka på ikonen för **Skoladmin**.

3. I menyn i vänsterkanten, så klickar du på kategorin **Verktyg** och sedan underkategorin **Verktygshantering**.

4. Framför dig har du en översikt över alla verktyg. Leta upp det verktyget du vill dela ut licens för (tips: högst upp på sidan finns ett sökfält, så hittar du rätt verktyg snabbt!). Du ser direkt vilken typ av verktyg och licenser och hur många av dessa ni har samt hur många som är lediga (röda siffror inom parantes).

När du har hittat verktyget du önskar tilldela licenser för klickar du på det och kan då direkt under fliken **Våra licenser** se hur många licenser som är inköpta och hur många som inte har delats ut till en användare. I exemplet nedan finns det totalt 2 licenser inköpta och **den röda siffran** visar att det är 2 st licenser som inte är utdelad ännu. Klicka på knappen **Tilldela**.

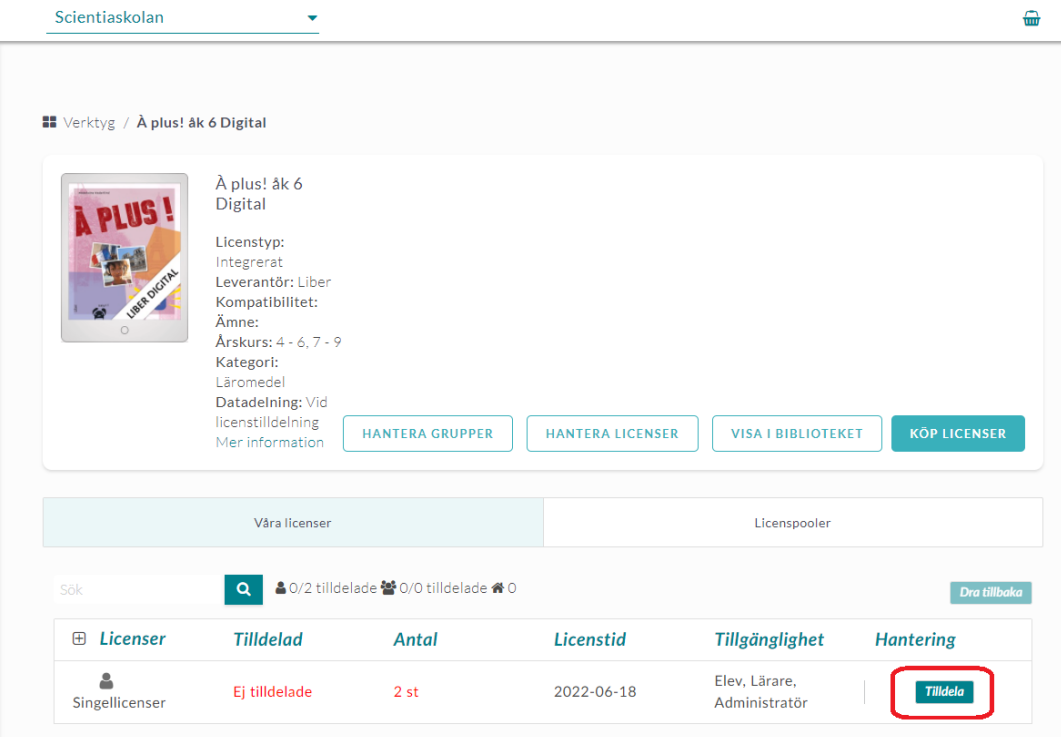

I det vita fältet underst, så ser du tydligt vilken användare eller klass som du är på väg att dela ut licensen till. Är det en skollicens du vill tilldela kan du endast välja hela skolan. När du känner dig nöjd, så klickar du på knappen **Tilldela**.

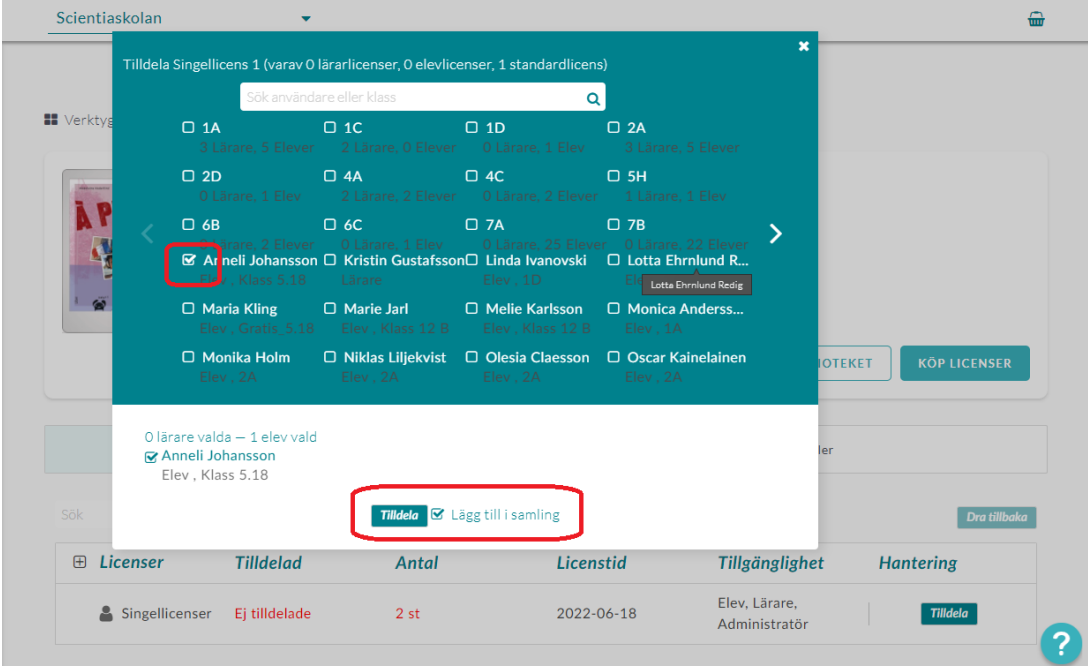

**Tips:** Bredvid knappen för att tilldela licensen, så är rutan för **Lägg till i samling** förifylld. Det betyder att så fort du har klickat på tilldelaknappen, så kommer verktyget att finnas i användarens samling och synas där på studs!Vill du inte att verktyget skall synas bockar du ur denna ruta.